# **G** ) Approve Contacts:

Once contacts have self-registered, approval is required before they are added to the contact list.

- 1. Click **Approve New Contacts** under Contact Lists.
- 2. Select the checkbox next to the contacts to approve, then click **Approve**.

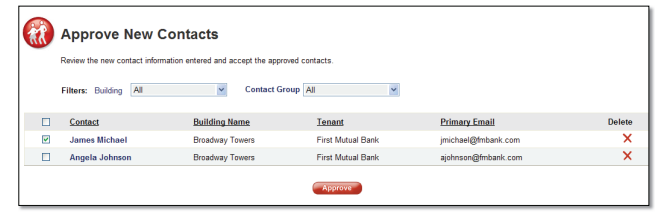

- 3. Select the contacts you wish to send an access account. (This will send a password to the contact and introduce them to GuideSafe™).
- 4. Click **Next>**. On the Contact Access Account screen, there will be a list of contacts who were sent an access account.

All approved contacts will appear in the main Manage Contact screen where you may view, edit or delete the record.

# **H Manage Safety Procedures:**

You may choose to populate all procedures with the default content or customize each default procedure as needed.

#### **Add Default Safety Procedures:**

- 4. Select "**User-defined**" from the Name field; enter the procedure type name (optional), e.g. A fire procedure may have different types: "Discover a Fire in Building" and "Fire Alarm Ringing".
- 5. Enter the steps for the procedure.
- 6. Click **Save**. The record will be saved on the main Procedures screen where you may view, edit or delete the record.

You may select any or all buildings to send an event notification.

- 1. Click **Manage Safety Procedures** under Building Administration.
- 2. Select "**Procedures. Add a new procedure, manage an existing procedure or view a procedure**." Then select the building.
- 3. Select "**Restore Defaults**". When the pop up box appears, select "OK". Each procedure will be populated with the default content.

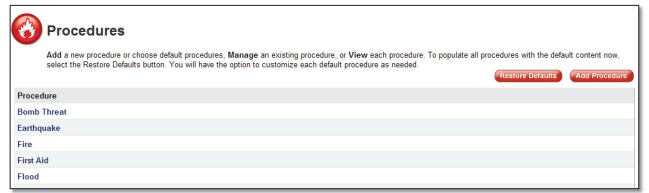

# **Add Custom Safety Procedures:**

You may select any or all buildings to send a notification.

- 1. Click **Manage Safety Procedures** under Building Administration.
- 2. Select "**Procedures. Add a new procedure, manage an existing procedure or view a procedure**." Then select the building.
- 3. Click **Add Procedures**, then select the type of procedure to add.

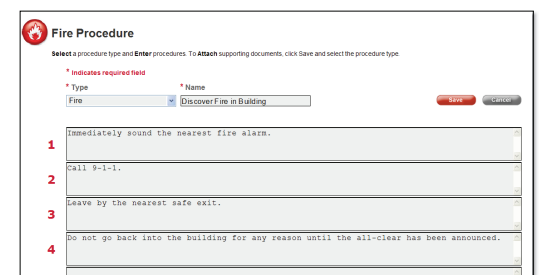

1. Click **Manage Notifications** under Tenant Communication. > **Add Message**.

**I Add an Event:**

- 1. Click **Manage Events** under Tenant Communication. > **Add Event**.
- 2. Click on **Add Building**. > Select the checkbox next to the buildings for which the event is relevant. > Click **Continue**.

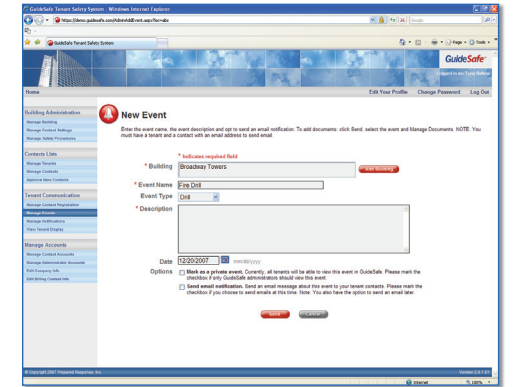

- 3. Enter the event name and description plus any optional information.
- 4. Select the first checkbox under Options if the event should be displayed only to GuideSafe™ administrators.
- 5. Select the second checkbox under Options to send a notification email (To: and From: fields will appear). Click on **Add Contact**. **>** Select recipients. > Click **Continue.**
- 6. Click **Send**. The new event will display in the main Events screen where you may view, edit or delete the record.

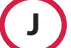

# **J )** Send a Notification:

- 2. Click on **Add Building**. > Select the checkbox next to the buildings for which the notification is relevant.  $>$ Click **Continue**.
- 3. Click on **Add Contacts**. > Select the checkbox next to the recipients for whom the event is relevant. > Click **Continue**.
- 4. Click **Send**. The new notification will display in the main Notifications screen where you may view, edit or delete the record.

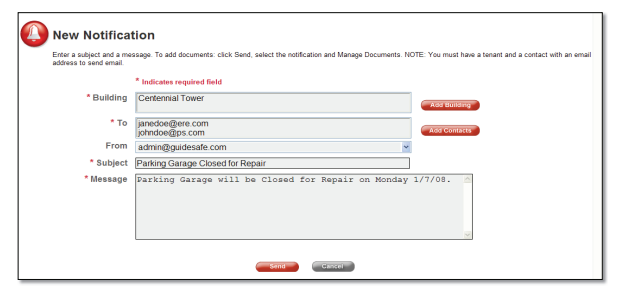

# **K View Tenant Display:**

After entering the Procedures, you may view how the safety procedures, events and notifications will be presented to your tenants.

- 1. Click **View Tenant Display** under Tenant Communication. > Select the building.
- 2. Click **View**. Another browser window will open and display the tenant view.

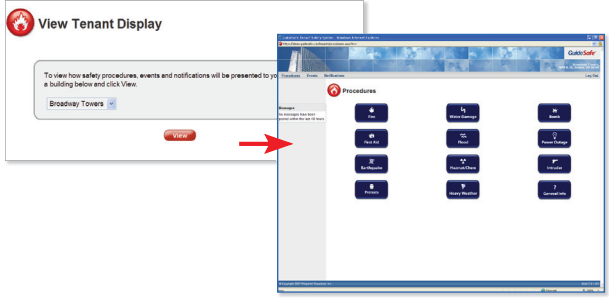

# **L View Procedure Viewing Statistics:**

After setting up contact accounts and sending an email introducing contacts to GuideSafe™, you may check the number of times each procedure has been viewed and when.

- 1. Click **Manage Safety Procedures** under Building Administration. > Click on "**View Statistics. Check the number of times each procedure has been viewed"**. > Select the building.
- 2. Click on the procedure to see additional details.

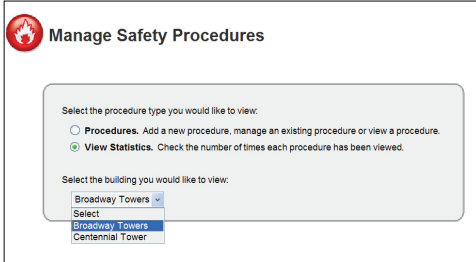

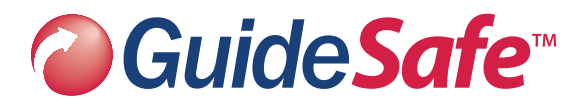

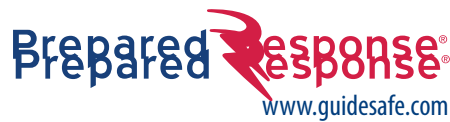

The GuideSafe™ Quick Start Guide will help you quickly be up and running in less than an hour:

- Add Buildings, Tenants, Contacts and Contact Groups.
- Send Request for Contact Information.
- Customize Safety Procedures.
- Send an Event or Building Notification.

**Customer Service 866.534.2634 service@guidesafe.com**

www.preparedresponse.com

# **GuideSafe™ Quick Start Guide**

**Enhancing Your Power to Respond**

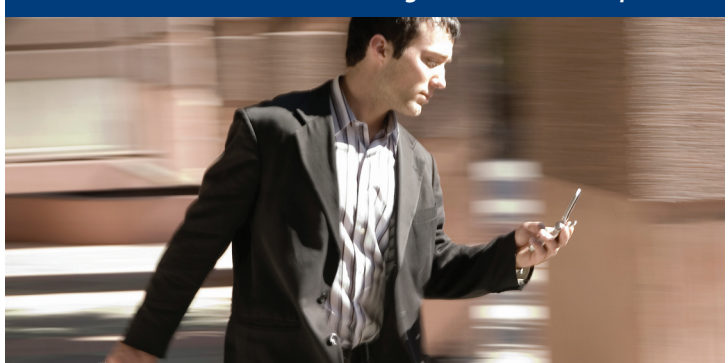

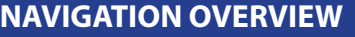

**Edit Billing Contact Info**: To edit billing contact name and contact information

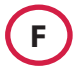

# **F** ) Send a Request for Contact Information:

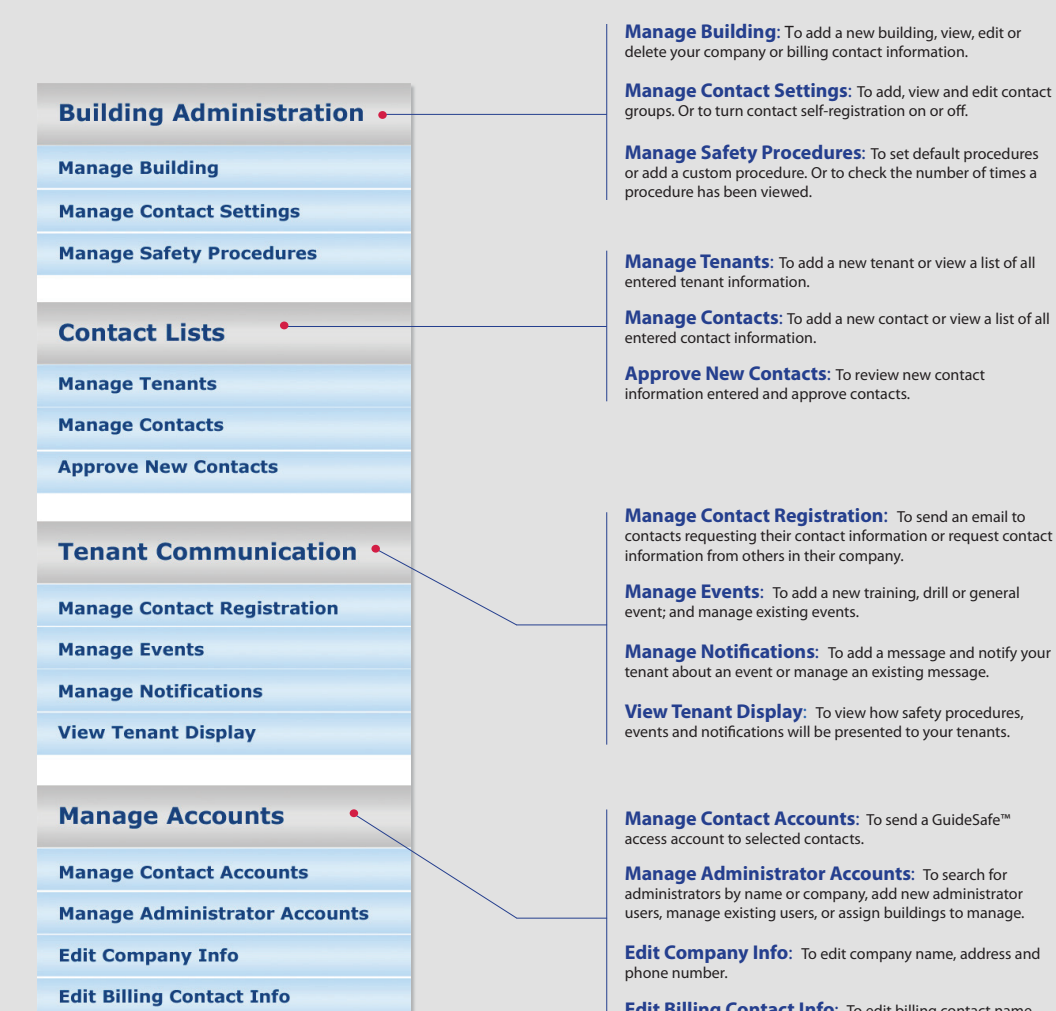

# A **A** Add Buildings:

- 1. Click **Manage Building** under Building Administration, > **Add Building**.
- 2. Enter building name and address.
- 3. Click **Save**. The record will be saved on the main Building screen where you may view, edit or delete the record.

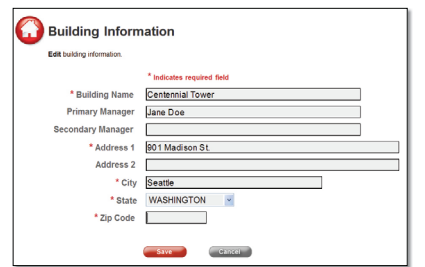

# **B Add Tenants:**

- 1. Click **Manage Tenants** under Contact Lists > **Add Tenant**.
- 2. Select the building name under the Building dropdown. Enter the company name and address plus any optional information.
- 3. Click **Save**. The record will be saved on the main Tenants screen where you may view, edit or delete the record.

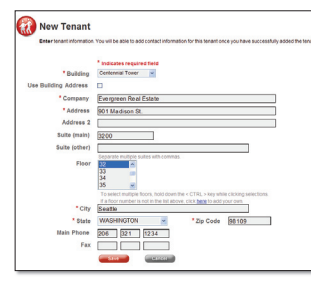

# **C** ) Add Contacts:

- 1. Click **Manage Contacts** under Contact Lists > **Add Contact**.
- 2. Select building name then select tenant name.
- 3. Enter contact name, email and any optional information.
- 4. Select the contact groups.
- 5. Select "**Send this contact a GuideSafe™ access account**" to automatically send the contact a unique username and password and introduction about GuideSafe™.
- 6. Click **Save**. The record will be saved in the main Contacts screen where you may view, edit or delete the record.

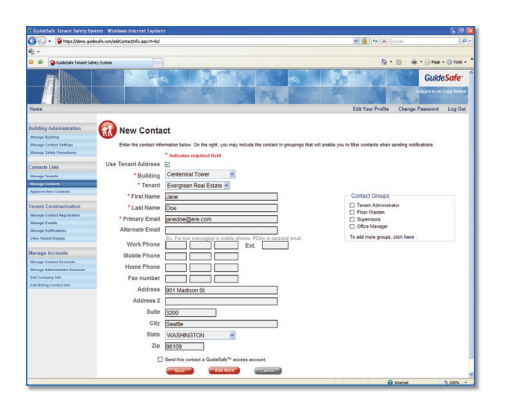

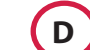

# **D Add Contact Groups:**

You may choose to add contact groups to filter contacts when sending notifications.

- 1. Click **Manage Contact Settings** under Building Administration.
- 2. Click "**here**" under Contact Groups > **Add Group**.
- 3. Filter the contacts by building name (optional).
- 4. Enter a new contact group name.
- 5. Select the contacts for the group created.
- 6. Click **Continue**. The group will be saved on the main Contact Groups screen where you may view, edit or delete the record.

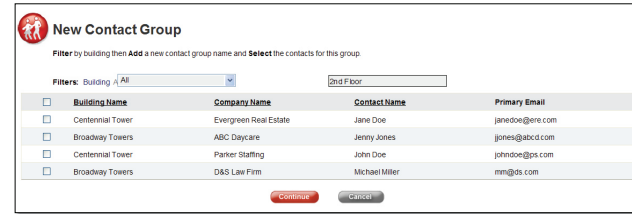

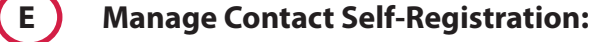

#### **To turn on contact self-registration:**

- 1. Click **Manage Contact Settings** under Build Administration.
- 2. Select the checkbox under "**Contact Registration**".

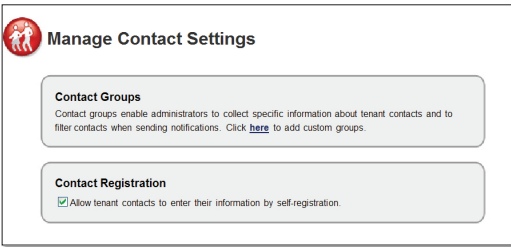

#### **To turn off contact self-registration:**

- 1. Click **Manage Contact Settings** under Build Administration.
- 2. De-select the checkbox under "**Contact Registration**" and skip Step F and G.

If the contact self-registration is turned on, then you may send email to request their contact and the contact information of others in their company.

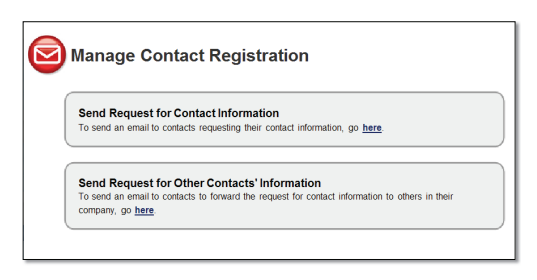

#### **Send Request for Contact Information:**

If the contact is your primary contact or designated as the tenant administrator.

- 1. Click **Manage Contact Registration** under Tenant Communication, then click "**here**" under "Send Request for Contact Information".
- 2. Select the building name and contact group (optional).
- 3. Select the contacts to whom you wish to send an email. Click **Next>**.
- 4. View the email, and if you wish to have tenants see your name on the email, click "here" in the From field.
- 5. Click **Send**.

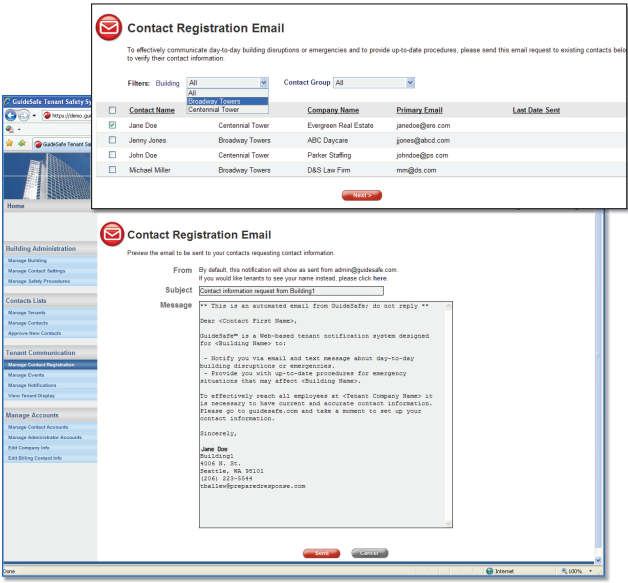

#### **Send Request to Other Contacts' Information:**

If the contacts are not known you may choose to send an email to the primary contact to forward a request for contact information to others in their company.

- 1. Click **Manage Contact Registration** under Tenant Communication, then click "**here**" under "Send Request for Other Contacts' Information".
- 2. Select the building name and contact group (optional).
- 3. Select the contacts to whom you wish to send an email. Click **Next>**.
- 4. View the email, and if you wish to have tenants see your name on the email, click "here" in the From field.
- 5. Click **Send**.